# **Vostro 3267/3268**

## Quick Start Guide

Stručná úvodní příručka Gyors üzembe helyezési útmutató Skrócona instrukcja uruchomienia Stručná úvodná príručka

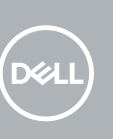

### **1 Connect the keyboard and mouse**

Připojení klávesnice a myši Csatlakoztassa a billentyűzetet és az egeret Podłącz klawiaturę i mysz Pripojte klávesnicu a myš

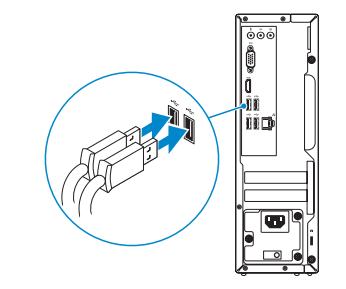

## **2 Connect the network cable — optional**

Připojte síťový kabel – volitelné Csatlakoztassa a hálózati kábelt – opcionális Podłącz kabel sieciowy – opcjonalnie Pripojte sieťový kábel – voliteľný

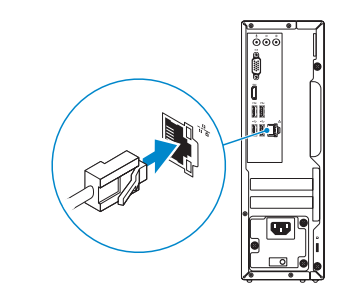

### **3 Connect the display**

Připojení displeje Csatlakoztassa a monitort Podłącz monitor Pripojte obrazovku

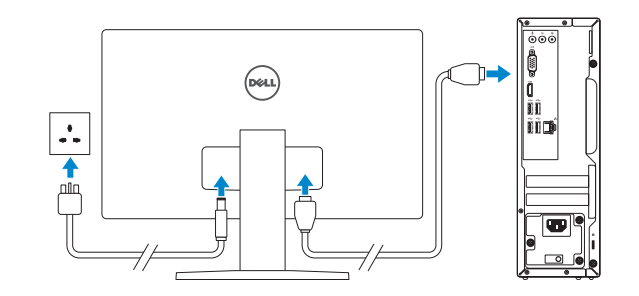

*MOTE:* If you ordered your computer with a discrete graphics card, connect the display to the discrete graphics card.

- **POZNÁMKA:** Pokud jste si počítač objednali se samostatnou grafickou kartou, připojte displej k samostatné grafické kartě.
- **MEGJEGYZÉS:** Ha a számítógéphez egy különálló grafikus kártyát rendelt, a monitort csatlakoztassa a különálló grafikus kártyára.
- **UWAGA:** Jeśli z komputerem zamówiono autonomiczną kartę graficzną, wyświetlacz należy podłączyć do złącza w tej karcie.
- **POZNÁMKA:** Ak ste si počítač objednali s diskrétnou grafickou kartou, pripojte obrazovku k diskrétnej grafickej karte.

**27 POZNÁMKA:** Pokud se připojujete k zabezpečené bezdrátové síti, na vyzvání zadejte heslo pro přístup k dané bezdrátové síti.

**UWAGA:** Jeśli nawiązujesz połączenie z zabezpieczoną siecią bezprzewodową, wprowadź **hasło dostepu do sieci po wyświetleniu monitu.** 

**POZNÁMKA:** Ak sa pripájate k zabezpečenej bezdrôtovej sieti, na výzvu zadajte heslo prístupu k bezdrôtovej sieti.

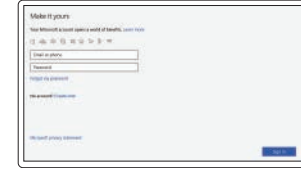

## **4 Connect the power cable and press the power button**

Připojte napájecí kabel a stiskněte tlačítko napájení Csatlakoztassa a tápkábelt, és nyomja meg a bekapcsológombot Podłącz kabel zasilania i naciśnij przycisk zasilania Zapojte napájací kábel a stlačte spínač napájania

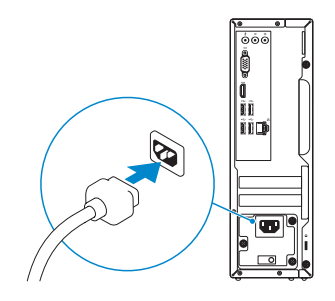

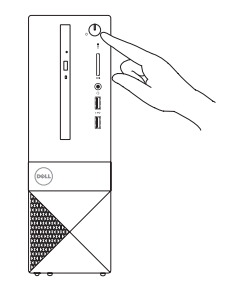

## **5 Finish Windows 10 setup**

Dokončete instalaci systému Windows 10 | Fejezze be a Windows 10 beállítását Skonfiguruj system Windows 10 | Dokončite nastavenie systému Windows 10

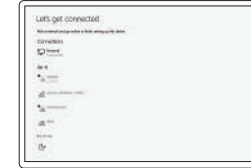

### **Connect to your network**

Připojte se k síti Kapcsolódjon a hálózatához Nawiąż połączenie z siecią Pripojte sa k sieti

#### **NOTE:** If you are connecting to a secured wireless network, enter the password for the wireless network access when prompted.

**MEGJEGYZÉS:** Ha biztonságos vezeték nélküli hálózatra csatlakozik, amikor a rendszer kéri, adja meg a vezeték nélküli hozzáféréshez szükséges jelszót.

### **Sign in to your Microsoft account or create a local account**

Přihlaste se k účtu Microsoft nebo si vytvořte místní účet Jelentkezzen be a Microsoft-fiókjába, vagy hozzon létre helyi fiókot Zaloguj się do konta Microsoft albo utwórz

konto lokalne Prihláste sa do konta Microsoft alebo si vytvorte lokálne konto.

#### **Product support and manuals**

Podpora a příručky k produktům Terméktámogatás és kézikönyvek Pomoc techniczna i podręczniki Podpora a príručky produktu

**Dell.com/support Dell.com/support/manuals Dell.com/support/windows**

#### **Contact Dell** Kontaktujte společnost Dell | Kapcsolatfelvétel a Dell-lel

Kontakt z firma Dell | Kontaktuite Dell

**Dell.com/contactdell**

#### **Regulatory and safety**

Regulace a bezpečnost Szabályozások és biztonság Przepisy i bezpieczeństwo Zákonom vyžadované a bezpečnostné informácie

#### **Dell.com/regulatory\_compliance**

#### **Regulatory model** Směrnicový model | Szabályozó modell Model | Regulačný model

**D13S**

**Regulatory type**

Regulační typ | Szabályozó típus Typ | Regulačný typ

**D13S002**

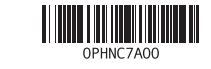

**Computer model** Model počítače | Számítógépmodell Model komputera | Model počítača

**Vostro 3267/3268**

### **Create recovery media for Windows**

Vytvořte média pro obnovení systému Windows Hozzon létre helyreállítás médiát a Windows-hoz Utwórz nośnik odzyskiwania systemu Windows Vytvorte obnovovacie médium pre systém Windows

#### **In Windows search, type Recovery, click Create a recovery media, and follow the instructions on the screen.**

Zadejte do vyhledávacího pole systému Windows text **Obnovení**, klikněte na možnost **Vytvořit média pro obnovení** a postupujte podle pokynů na obrazovce.

A Windows keresőbe írja be a **"Helyreállítás"** szót, kattintson a **"Helyreállító média létrehozása"** lehetőségre, és kövesse a képernyőn megjelenő utasításokat.

W polu wyszukiwania systemu Windows wpisz **Odzyskiwanie**, kliknij **pozycję Utwórz nośnik odzyskiwania** i postępuj zgodnie z instrukcjami wyświetlanymi na ekranie. Do vyhľadávacieho okna Windows napíšte **Obnovenie**, kliknite na **možnosť Vytvoriť obnovovacie médium** a postupujte podľa pokynov na obrazovke.

### **Locate Dell apps**

Umístění aplikací Dell | Dell-alkalmazások keresése Odszukaj aplikacje firmy Dell | Nájdite aplikácie Dell

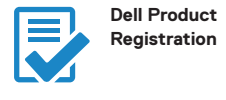

**Register your computer** Registrace počítače Regisztrálja a számítógépét Zarejestruj komputer Zaregistrujte si počítač

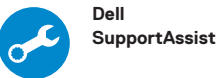

#### **Check and update your computer**

Kontrola počítače a případná aktualizace Számítógép ellenőrzése és frissítése Wyszukaj i zainstaluj aktualizacje komputera Kontrolujte a aktualizujte svoj počítač

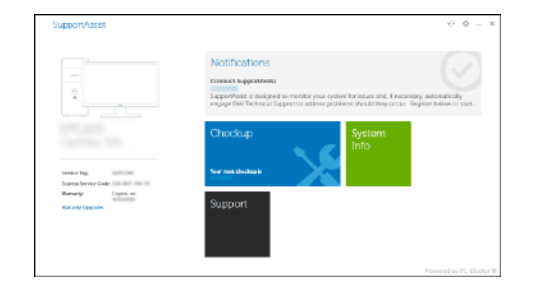

**Features** Funkce | Jellemzők | Funkcje | Vlastnosti

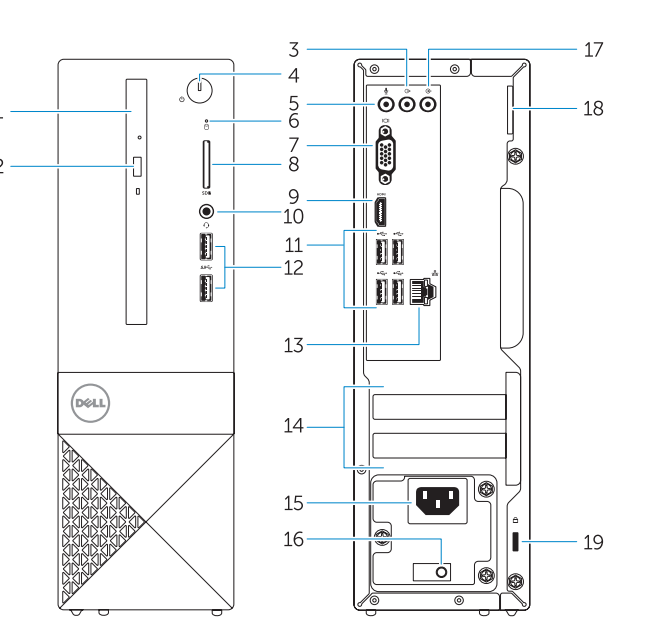

- **15.** Power connector port
- **16.** Power supply diagnostic light
- **17.** Line-in connector
- **18.** Padlock ring
- **19.** Security cable slot
- **1.** Optical drive
- **2.** Optical drive eject button
- **3.** Line-out port
- **4.** Power button
- **5.** Microphone port
- **6.** Hard drive activity light
- **7.** VGA port
- **8.** Memory card reader
- **9.** HDMI port
- **10.** Headset port
- **11.** USB 2.0 ports
- **12.** USB 3.0 ports
- **13.** Network port
- **14.** Expansion card slots
- **1.** Optická jednotka
- **2.** Tlačítko vysunutí optické jednotky
- **3.** Port výstupu
- **4.** Vypínač
- **5.** Port zvukového vstupu (mikrofon)
- **6.** Kontrolka využití pevného disku
- **7.** Port VGA
- **8.** Čtečka paměťových karet
- **9.** Port HDMI
- **10.** Port pro náhlavní soupravu
- **11.** Porty USB 2.0
- **12.** Porty USB 3.0
- **13.** Síťový port
- **14.** Pozice pro rozšiřující karty

**15.** Port konektoru napájení

**16.** Diagnostické světlo napájecího zdroje

**17.** Konektor Line-in **18.** Kroužek na visací zámek **19.** Slot bezpečnostního kabelu

- **15.** Tápcsatlakozóport
- **16.** Tápegység diagnosztizáló fénye
- **17.** Vonalbemeneti csatlakozó **18.** Lakatgyűrű
- **1.** Optikai meghajtó
- **2.** Optikai meghajtó kiadógombja
- **3.** Vonalkimeneti port
- **4.** Bekapcsológomb
- **5.** Mikrofonport
- **6.** Merevlemezmeghajtó-aktivitás jelzőfénye
- **7.** VGA-port
- **8.** Memóriakártya-olvasó
- **9.** HDMI-port
- **10.** Headsetport
- **11.** USB 2.0-portok
- **12.** USB 3.0-portok
- **13.** Hálózati port
- **14.** Bővítőkártya-foglalatok
- **1.** Napęd dysków optycznych
- **2.** Przycisk wysuwania dysku optycznego **16.** Lampka diagnostyczna zasilacza
- **3.** Złącze wyjścia liniowego
- **4.** Przycisk zasilania
- **5.** Złącze mikrofonu
- **6.** Lampka aktywności dysku twardego
- **7.** Złącze VGA
- **8.** Czytnik kart pamięci
- **9.** Złącze HDMI
- **10.** Gniazdo zestawu słuchawkowego
- **11.** Porty USB 2.0
- **12.** Porty USB 3.0
- **13.** Złącze sieciowe
- **14.** Gniazda kart rozszerzeń

**19.** Biztonsági kábel foglalata

**15.** Złącze zasilania

**17.** Złącze wejścia liniowego

**18.** Ucho kłódki

**19.** Gniazdo linki antykradzieżowej

- **1.** Optická jednotka
- **2.** Tlačidlo vysunutia optickej jednotky
- **3.** Port pre zvukový výstup
- **4.** Tlačidlo napájania
- **5.** Port pre mikrofón
- **6.** Kontrolka aktivity pevného disku
- 
- **8.** Čítačka pamäťových kariet
- **9.** Port HDMI
- **10.** Port náhlavnej súpravy
- **11.** Porty USB 2.0
- 
- 
- **14.** Sloty na rozširujúce karty
- **7.** Port VGA
- 
- 
- 
- 
- **12.** Porty USB 3.0
- **13.** Sieťový port
- **15.** Port konektora napájania
- **16.** Diagnostické svetlo napájania energiou
- **17.** Konektor pre zvukový vstup
- **18.** Krúžky na visiaci zámok
- **19.** Otvor pre bezpečnostný kábel